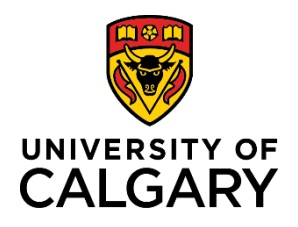

### **Quick Reference Guide**

### **How to Add/Update Direct Deposit Information**

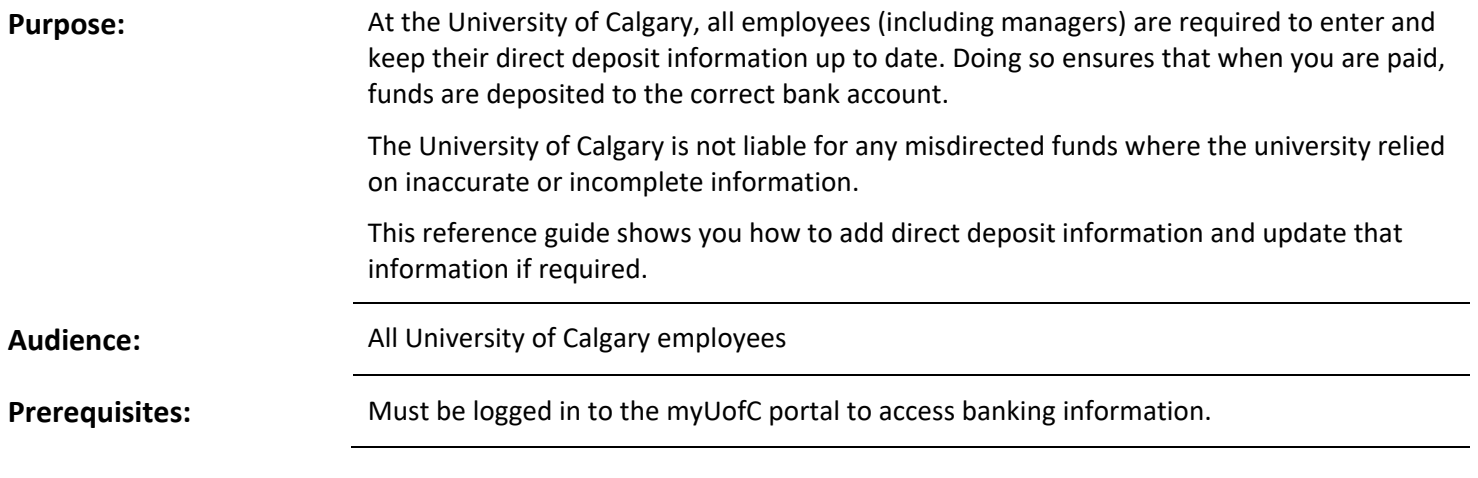

#### **Step 1: Access My Paycheque Page**

- 1. From the myUofC portal, click **All about me**.
- 2. Under the **My pay** header, click **Payroll details.**

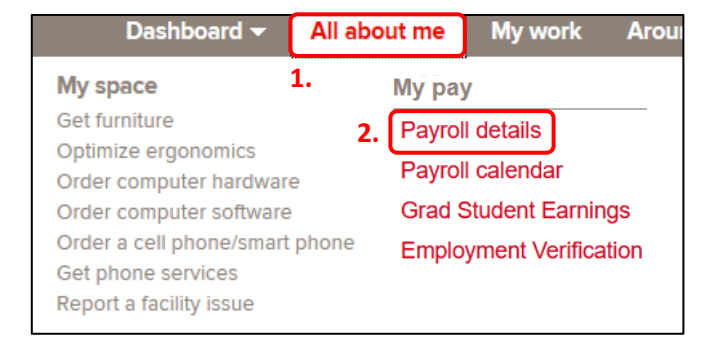

The **Paycheques** page displays. Select the **Direct Deposit** tab.

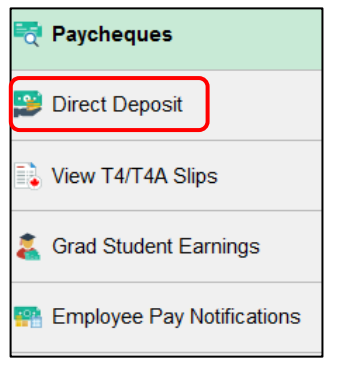

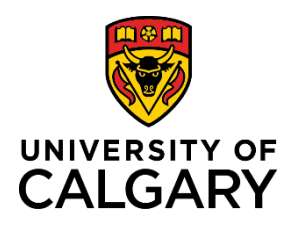

# **How to Add/Update Direct Deposit Information**

## **Quick Reference Guide**

#### **Step 2: Add New Account**

As a new employee of the university, you need to enter a new account for direct deposit.

1. Click the **Add Account** button to begin the process of adding direct deposit information.

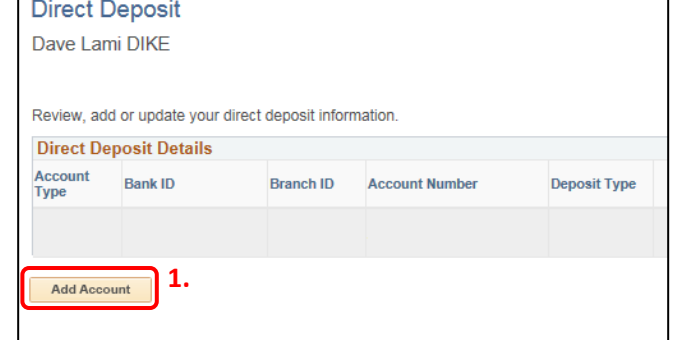

#### **Step 3: Verify Your Birthday**

1. Enter your **Date of Birth** and click the **OK** button.

**Note**: After 4 incorrect attempts to enter your date of birth, the system locks you out from this page.

Contact [UService](https://www.ucalgary.ca/uservice) for assistance if this occurs.

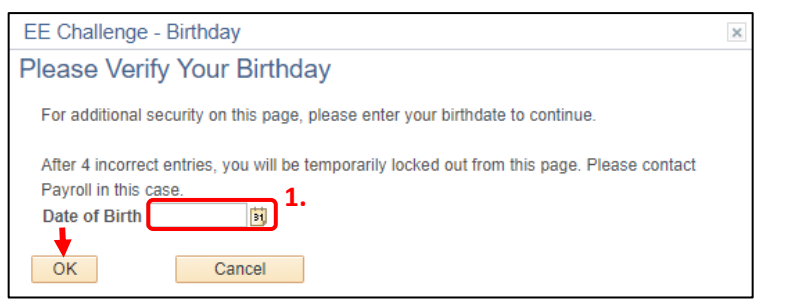

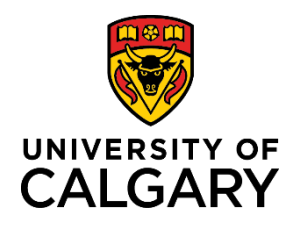

### **Quick Reference Guide**

#### **Step 4: Review Instructions and Sample Cheque**

- 1. Review the instructions located to the right of the direct deposit entry fields.
- 2. Click the **Review Sample Cheque BEFORE entering Banking Information** link.

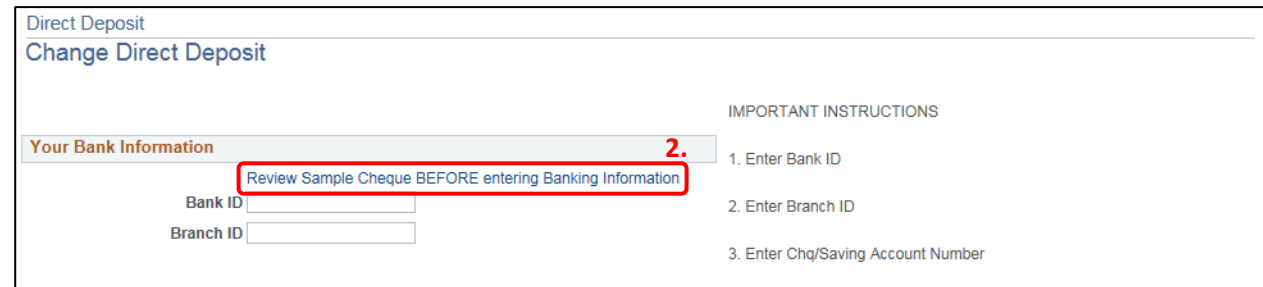

3. If you're not sure where your banking information appears on your cheque, use the sample to ensure you are entering the correct information into each of the direct deposit fields.

The **Branch ID**, **Bank ID**, and **Account Number** are highlighted in the sample. If you don't use cheques, refer to your bank statement or online banking information.

4. Click **Return** to return to the Direct Deposit page.

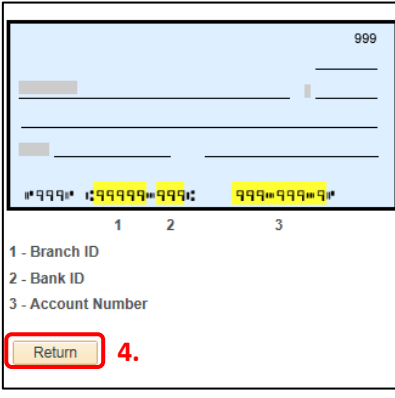

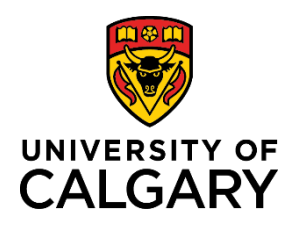

**Step 5: Enter Your Banking Information**

## **How to Add/Update Direct Deposit Information**

### **Quick Reference Guide**

#### **Your Bank Information** 1. Complete the following fields with your correct Review Sample Cheque BEFORE entering Bankin banking information: **1a. Bank ID a. Bank ID** Branch ID **1b. b. Branch ID c. Account Number d. Retype Account Number Distribution Instructions e. Account Type** 2. Review your information for correctness. **Account Number 1c.** 3. Once you are satisfied that there are no errors, click **1d. Retype Account Number Submit**. \*Account Type Checking **1e.** \*Deposit Type Balance of Net Pay  $\overline{\mathbf{v}}$ **Important: Do not** enter account numbers for credit cards, \*Deposit Order 1 (Example: 1 = First Account Processed) lines of credit, debit cards, or business bank accounts. Submit **3.Step 6: Edit Direct Deposit Information**

Once you have entered your direct deposit information, you can edit that information by clicking the **item** and following the instructions in **Step 4** of this document to make the required changes.

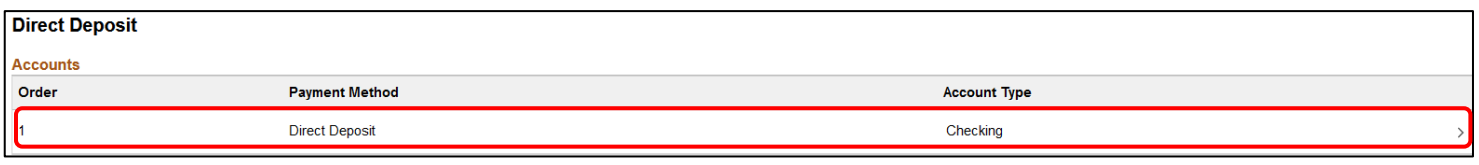

#### **Next Steps**

Your pay will be deposited into your account on pay day.